### **AR-B1851**

**Pentium M inside,EPIC form factor ,On Board VGA,LVDS with DDR SO-DIMM, built in Two LAN,CF Type-II** 

> **Edition: 1.1 Book Number: AR-B1851-2007/1/15**

Download from Www.Somanuals.com. All Manuals Search And Download.

#### **@Copyright 2005**

#### **All Rights Reserved.**

Manual first edition Nov 22, 2005

The information in this document is subject to change without prior notice in order to improve reliability, design and function and does not represent a commitment on the part of the manufacturer.

In no event will the manufacturer be liable for direct, indirect, special, incidental, or consequential damages arising out of the use or inability to use the product or documentation, even if advised of the possibility of such damages.

This document contains proprietary information protected by copyright. All rights are reserved. No part of this manual may be reproduced by any mechanical, electronic, or other means in any form without prior written permission of the manufacturer.

#### **Trademarks**

AR-B1851 is registered trademarks X-Fire Acrosser, IBM PC is a registered trademark of International Business Machines Corporation. Pentium is a registered trademark of Intel Technologies, Inc. Award is registered trademarks of Award Software International, Inc. Other product names mentioned herein are used for identification purposes only and may be trademarks and/or registered trademarks of their respective companies.

# **Contents**

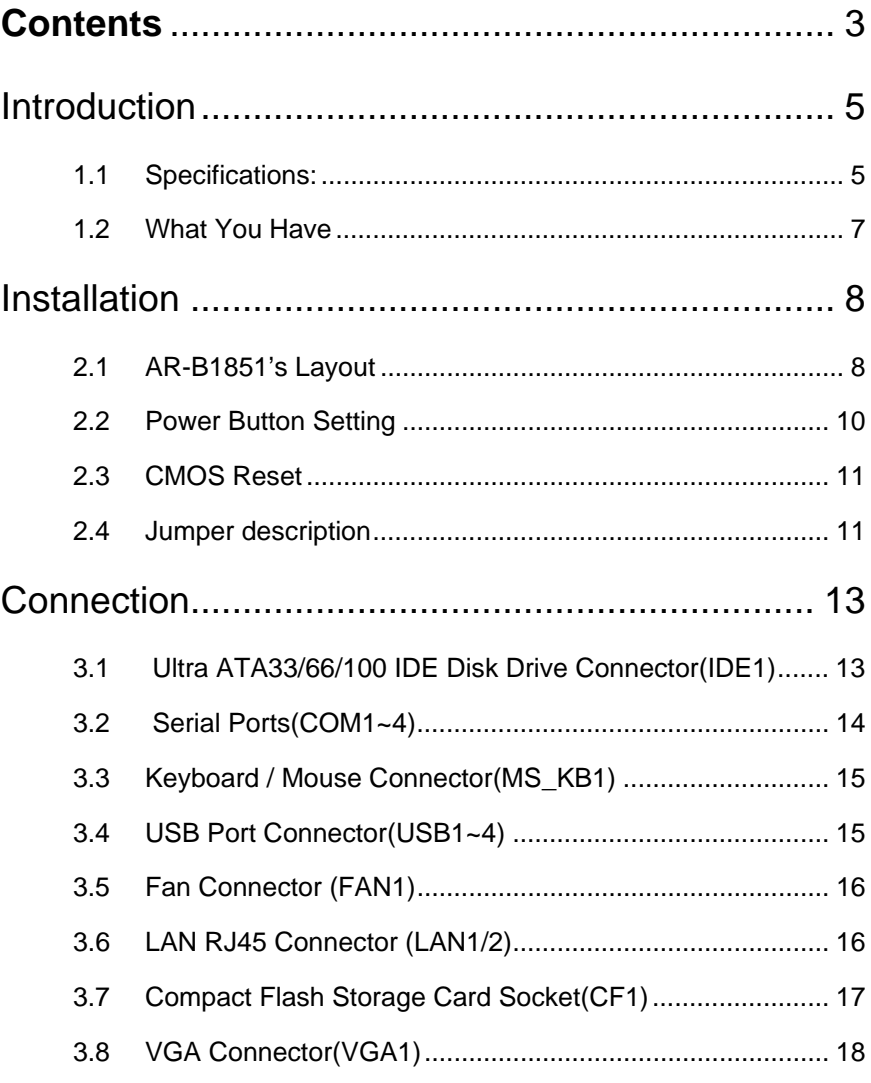

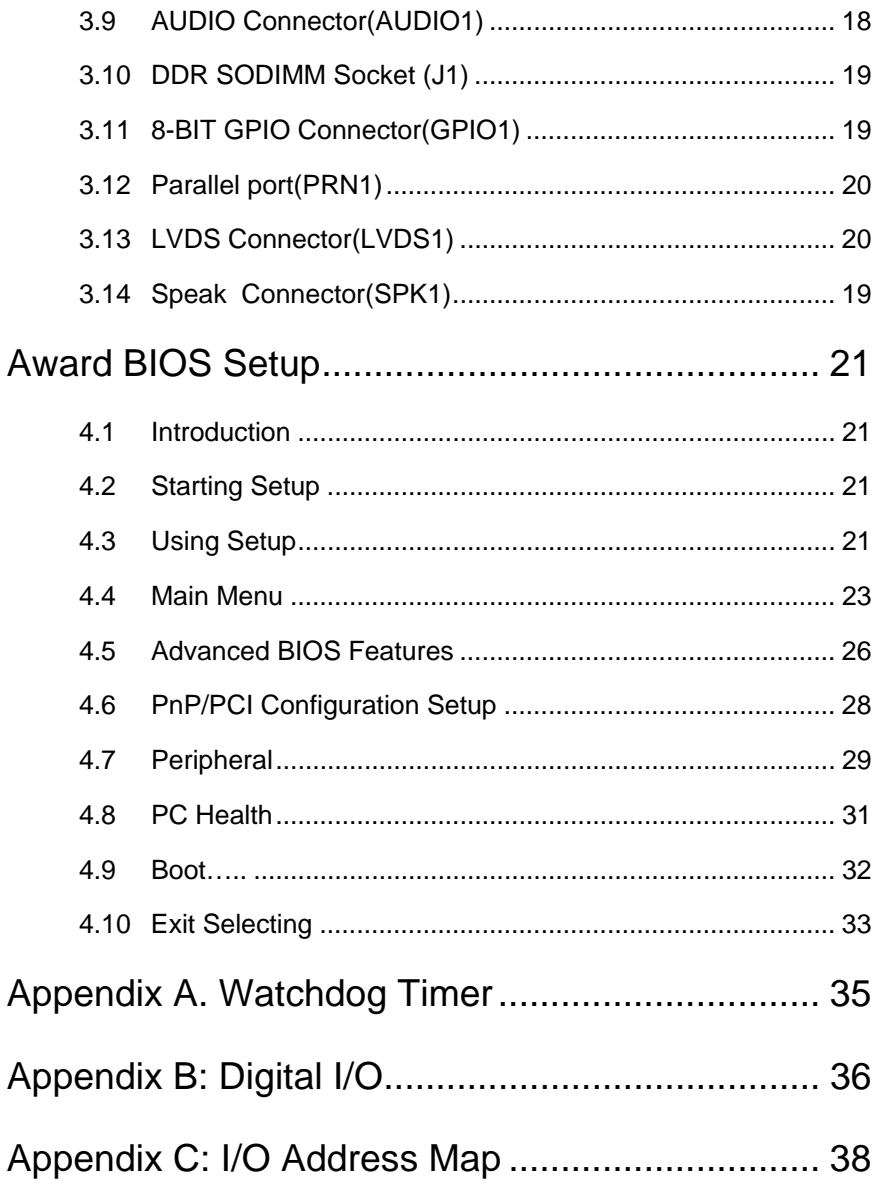

AR-B1851

 $\overline{4}$ 

1

# Introduction

#### **1.1 Specifications:**

**CPU** : Supports Intel Pentium M, Celeron M CPU.

**Chipset** : GMCH 852GM and ICH4 82801DB

**RAM memory** : DDR SDRAM SO-DIMM Socket support to 1GB/266MHz.

**Display Controller**: Intel 852GM Supports non-interlaced CRT monitors Supports LVDS Encoders.

**Ultra DMA 133 IDE Interface** : One PCI Enhance IDE channel.

**CompactFlashTM interface** : Supports CompactFlashTM Type II socket for Compact Flash Disk or IBM Micro Drive.

**Series ports** : Two high-speed 16C550 compatible UARTs ports.COM1 can also support RS-422/485.

**USB port :** Support Four USB 2.0 compatible ports.

**Audio Connector:** supports Line-in, Line-out, MIC-in.

**Digital IO:** Supports eight digital-in, and eight digital-out TTL-level I/O ports.

**IrDA:** Supports Serial Infrared(SIR) or Amplitude Shift Keyed IR(ASKIR)interface.

#### **PS/2 Mouse/Keyboard Connector**

**Watchdog timer** : Time setting form 1 to 255 second / minute System Reset generate when CPU did not periodically trigger the timer.

**Intel LAN Controller:** Two ports IEEE 802.3u Auto-Negotiation support for Intel BCM4401(Optional) 10/100BASE-TX or BMC5788 1000BASE-TX. Connected to your LAN through RJ45 connector.

**Power Consumption** : 12V / 5V

**Operating Temperature** : -10° ~ 60° C ( CPU needs Cooler)

**Dimension:** 146mm(W) X 101.6mm(L)

**AR-B1851 6**

Download from Www.Somanuals.com. All Manuals Search And Download.

#### **1.2 What You Have**

In addition to this *User's Manual*, the AR-B1851 package includes the following items:

AR-B1851 board

User Manual

Drive CD

# 2 Installation

This chapter describes how to install the AR-B1851. At first, the layout of AR-B1851 is shown, and the unpacking information that you should be careful is described. The jumpers and switches setting for the AR-B1851's configuration

#### **2.1 AR-B1851's Layout**

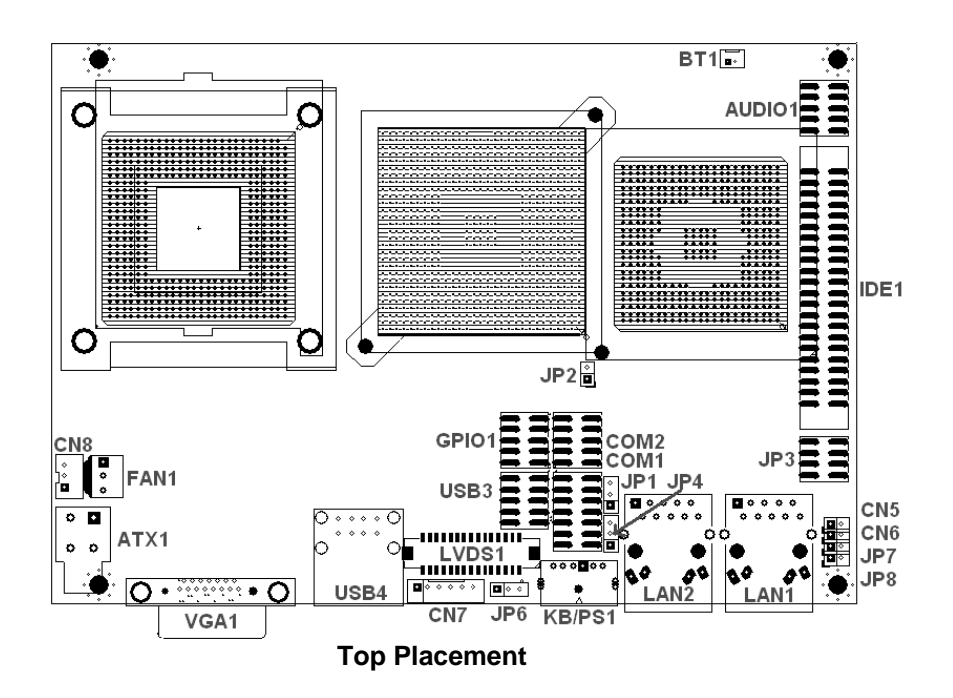

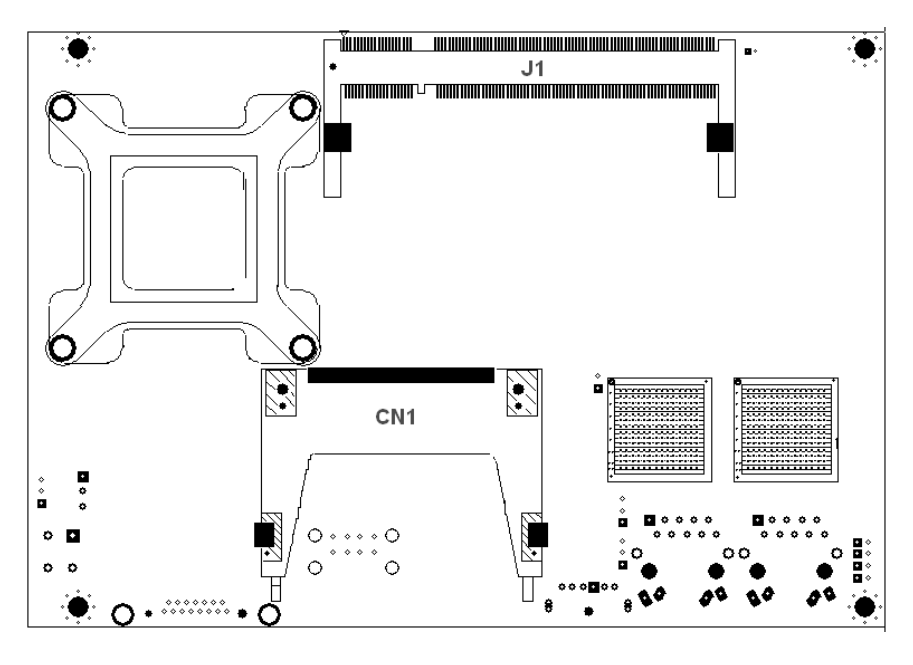

**Bottom Placement** 

#### **2.2 Power Button Setting**

#### • **ATX1 : Power Connector**

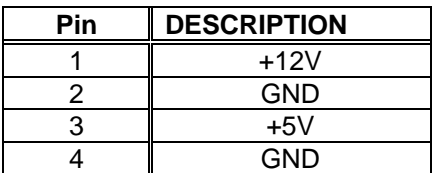

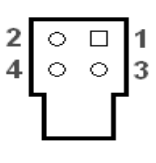

• **CN5 : Power Button** 

#### **Connector**

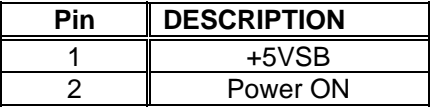

# $\frac{1}{2}$

 $\frac{1}{2}$ 

 $\frac{1}{2}$ 

 $\frac{1}{2}$ 

#### • **JP7 : Power LED**

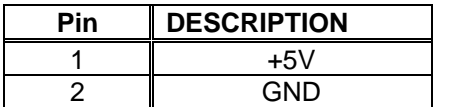

#### • **JP8 : HDD LED**

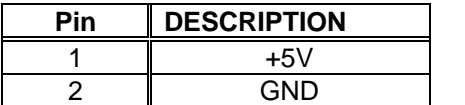

#### • **CN6 : Reset Button Connector**

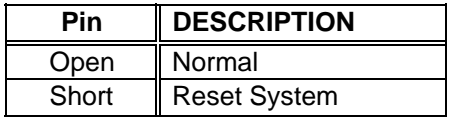

• **CN8 : Power ON Pin Header** 

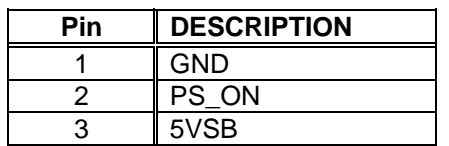

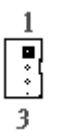

#### **2.3 CMOS Reset**

#### • **JP1 : CMOS pin header**

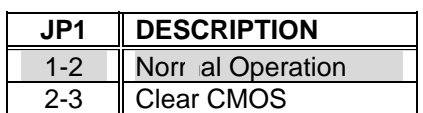

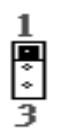

 $\frac{1}{2}$ 

7

#### **2.4 Jumper description**

#### • **JP2 : Select CF Master or Slave mode**

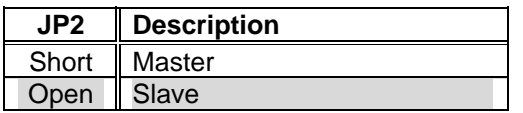

#### • **JP3 : COM1/2 Select RI is 12V or signal**

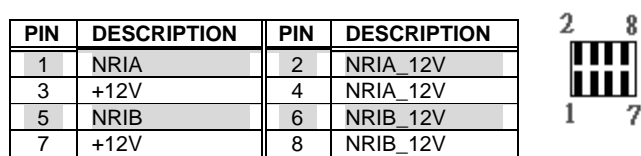

#### • **JP4 : Select COM4 is RS232 or RS422/485**

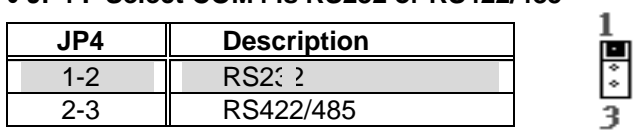

#### • **JP6 : Select LCD Voltage**

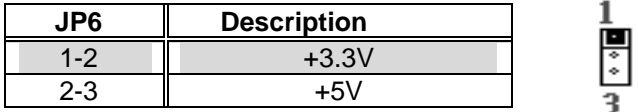

# 3

# **Connection**

This chapter describes how to connect peripherals, switches and indicators to the AR-B1851 board.

#### **3.1Ultra ATA33/66/100 IDE Disk Drive Connector(IDE1)**

You can attach two IDE( Integrated Device Electronics) hard disk drives to the AR-B1851 IDE controller.

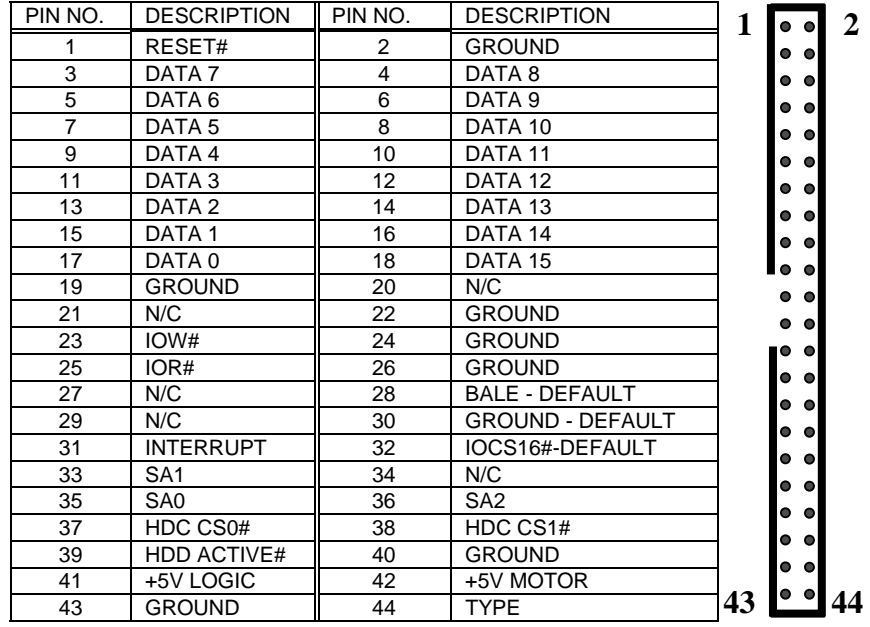

#### **IDE 1 : Secondary IDE Connector (44 Pins)**

#### **3.2Serial Ports(COM1~4)**

The AR-B1851 offers two high speeds NS16C550 compatible UARTs with Read/Receive 16 byte FIFO serial ports.

#### • **COM2 : RS-232 Serial port (Pin Header)**

| <b>PIN</b> | <b>DESCRIPTION</b> | PIN | <b>DESCRIPTION</b> |           |
|------------|--------------------|-----|--------------------|-----------|
|            | -DCD               |     | -DSR               | 11 H H 10 |
| 3          | <b>RXD</b>         |     | -RTS               |           |
| G          | TXD                | ь   | -CTS               |           |
|            | -DTR               |     | -RI                |           |
| 9          | GND                |     | ΝC                 |           |

• **COM1 : RS-232 with RS-422/485 Serial port(Pin Header)** 

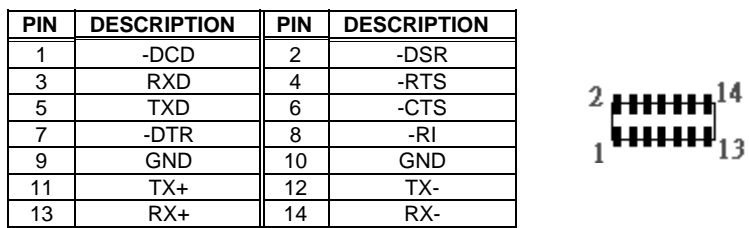

#### **3.3 Keyboard / Mouse Connector(MS\_KB1)**

A PS/2 type connector(MS\_KB1)is for easy connection to a keyboard and PS/2 mouse. The board comes with a Y split PS/2 cable for keyboard and mouse connection.

• **KB/MS1 : Keyboard Mouse PS2 Port** 

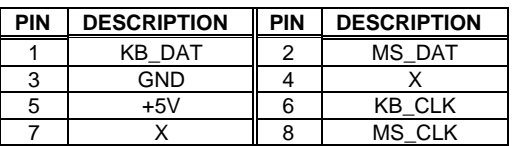

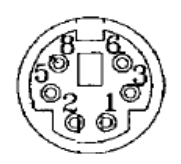

#### **3.4 USB Port Connector(USB1~4)**

The AR-B1851 provides four USB port, four pin header, two connectors . • **USB4 : USB Connector** 

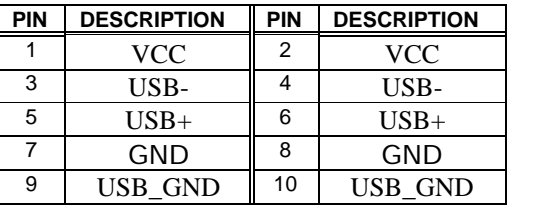

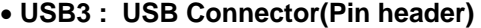

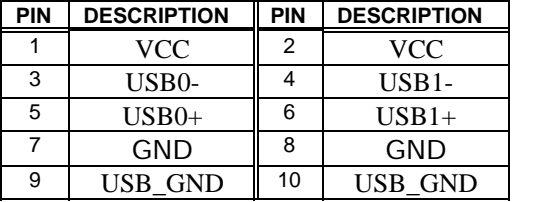

#### **3.5 Fan Connector (FAN1)**

The AR-B1851 provides one connectors for CPU cooling fan they can be controlled by Super I/O Chip.

#### • **FAN1: Fan Connector for CPU**

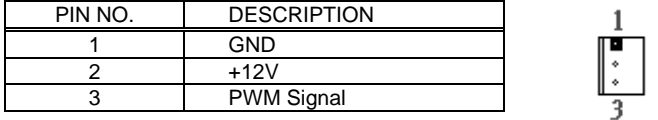

#### **3.6 LAN RJ45 Connector (LAN1/2)**

AR-B1851 is equipped with built-in 10/100Mbps(Option) or 1000MbpsEthernet Controller. You can connect it to your LAN through RJ45 LAN connector. The pin assignments are as following:

#### • **LAN1/2 : LAN RJ45 Connector**

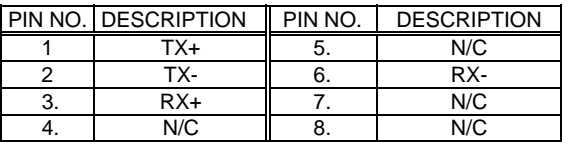

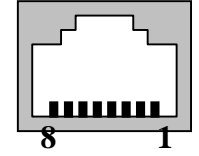

#### **3.7 Compact Flash Storage Card Socket(CF1)**

The AR-B1851 configures Compact Flash Storage Card in IDE Mode. This type II Socket is compatible with IBM Micro Drive.

#### •**CF1 : Compact Flash Storage Card Socket pin assignment**

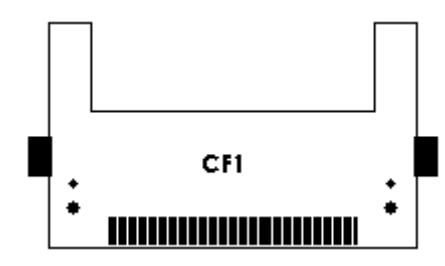

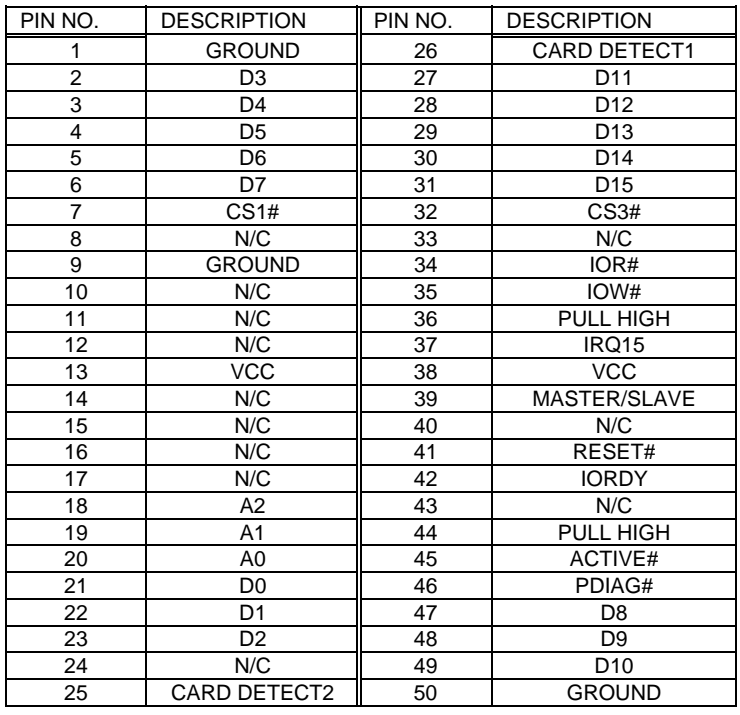

*Note: If IDE2 & CFD1 both in used, CFD1 must be as "Master" & IDE2 is as "Slave".* 

#### **3.8 VGA Connector(VGA1)**

The AR-B1851 has a built-in 15-pin VGA connector accepting the CRT monitor

#### • **VGA1 : 15-pin D-Sub Connector**

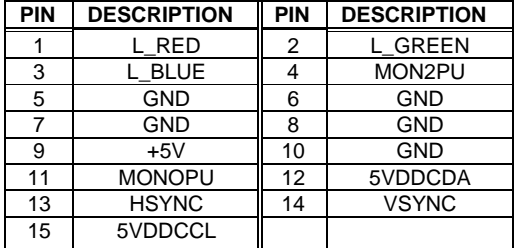

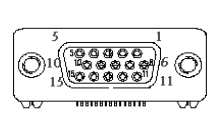

#### **NOTE**:

When system boots up without the MONITOR attached during the POST, the VBIOS will disable the MONITOR output. Under this condition, the MONITOR display will not work and the system will need to be rebooted with the MONITOR attached to enable the display. The problem originates from the VBIOS of the IntelR Extreme Graphics Driver, which disables the MONITOR output if a MONITOR is not detected during POST.

#### **3.9 AUDIO Connector(AUDIO1)**

#### • **AUDIO1 : Audio Pin Header**

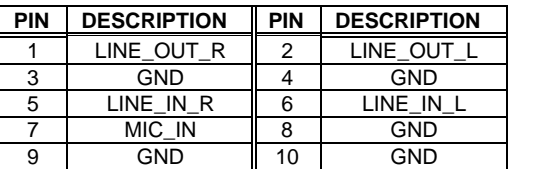

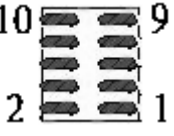

#### **3.10 DDR SODIMM Socket (J1)**

There are two 200-pin DDR SDRAM DIMM slots to accept 2.5V non\_buffered DDR SDRAM. The max Memory size is 2GB.

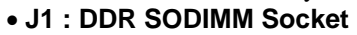

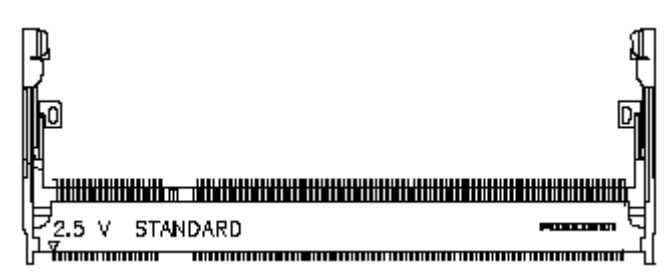

#### **3.11 8-BIT**

Ŀ

#### **GPIO Connector(GPIO1)**

#### • **GPIO1: 8 BIT GPIO Connector**

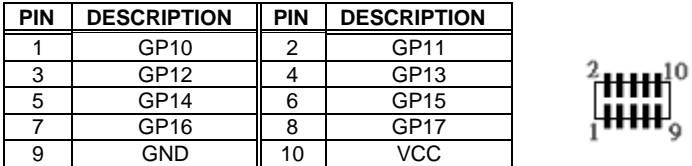

#### **3.14 Speak Connector(SPK1)**

#### • **SPK1 : Speak out Connector(through Amplifier)**

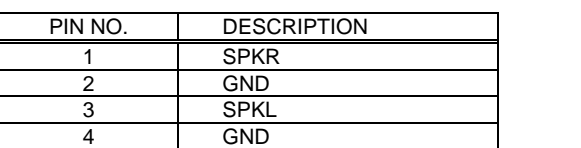

### **3.12 Parallel port(PRN1)**

This port is usually connected to a printer. The AR-B1851 includes an on-board parallel port.

• **PRN1: Parallel Port Connector**

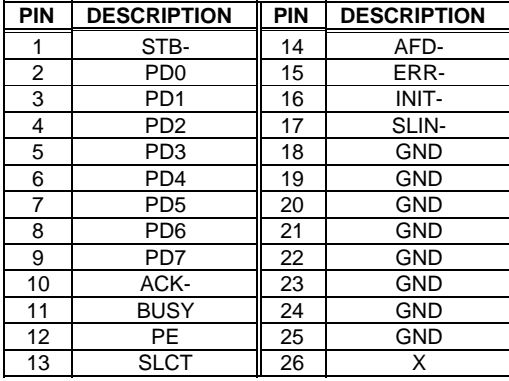

# $\frac{14}{11}$

#### **3.13 LVDS Connector(LVDS1)**

#### • **LVDS1 : LVDS Interface Connector**

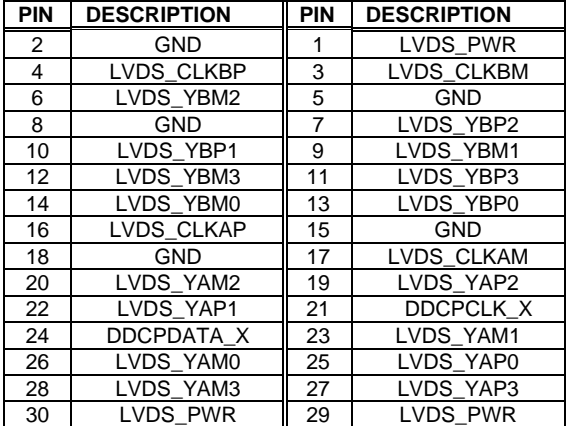

4

## Award BIOS Setup

#### **4.1 Introduction**

This chapter discusses the Setup program built into the BIOS. The Setup program allows users to configure the system. This configuration is then stored in battery-backed CMOS RAM so that it retains the Setup information while the power is off.

#### **4.2 Starting Setup**

The BIOS is immediately active when you turn on the computer. While the BIOS is in control, the Setup program can be activated in one of two ways:

- 1. By pressing <Del> immediately after switching the system on, or
- 2. By pressing the <Del> key when the following message appears briefly at the bottom of the screen during the POST (Power On Self-Test).

#### **Press DEL to enter SETUP.**

If the message disappears before you respond and you still wish to enter Setup, restart the system to try again by turning it OFF then ON or pressing the "RESET" button on the system case. You may also restart by simultaneously pressing <Ctrl>, <Alt>, and <Delete> keys. If you do not press the keys at the correct time and the system does not boot, an error message will be displayed and you will again be asked to...

**PRESS F1 TO CONTINUE, DEL TO ENTER SETUP** 

#### **4.3 Using Setup**

In general, you can use the arrow keys to highlight items, press <Enter> to select, use the PageUp and PageDown keys to change entries, press <F1> for help and press <Esc> to quit. The following table provides more details about how to navigate in the Setup program using the keyboard.

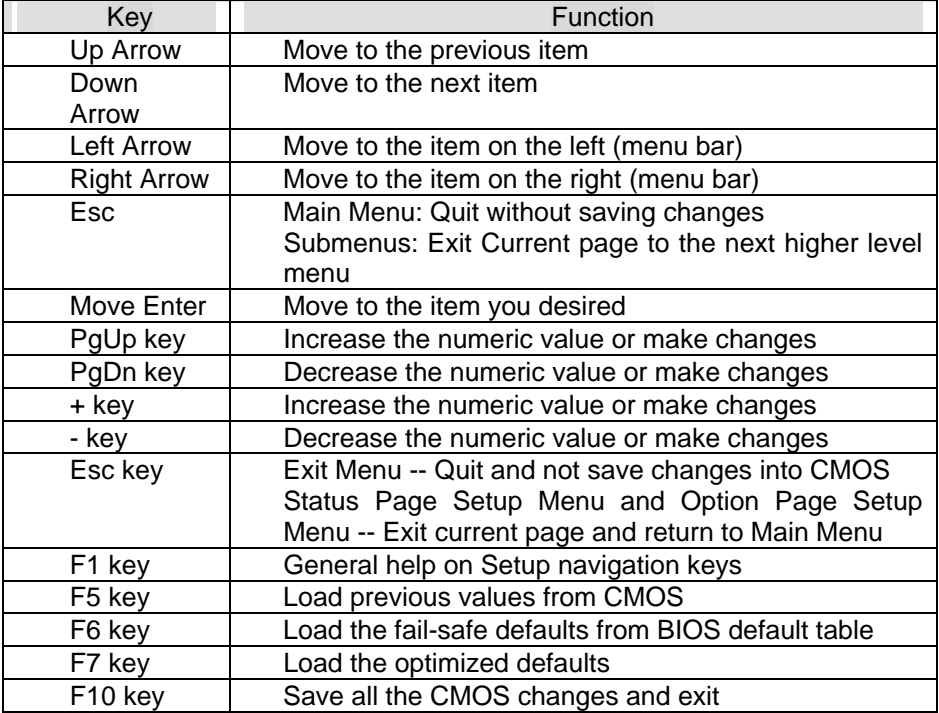

#### **4.4 Main Menu**

The items in Standard CMOS Setup Menu are divided into 10 categories. Each category includes no, one or more than one setup items. Use the arrow keys to highlight the item and then use the <PgUp> or <PgDn> keys to select the value you want in each item.

| Main Advanced Peripherals                                                                      | Phoenix - AwardBIOS CMOS Setup Utility<br>P <sub>n</sub> P/PCI<br>PC Health | Boot<br>Exit                                             |
|------------------------------------------------------------------------------------------------|-----------------------------------------------------------------------------|----------------------------------------------------------|
| Date (mm:dd <u>:vv</u> )<br>Time (hh:mm:ss)                                                    | Wed. Nov 24 1999<br>10:26:10                                                | Item Help                                                |
| ► IDE Primary Master<br>► IDE Primary Slave<br>► IDE Secondary Master<br>▶ IDE Secondary Slave | [ None]                                                                     | Menu Level<br>Change the day, month,<br>year and century |
| Drive A<br>Drive B                                                                             | [1.44M, 3.5 in.]<br>[None]                                                  |                                                          |
| Video<br>Halt On                                                                               | [EGA/VGA]<br>[All , But Keyboard]                                           |                                                          |
| Base Memory<br>Extended Memory<br>Total Memory                                                 | 640K<br>1K<br>1024K                                                         |                                                          |
| 1↓ + : Move Enter: Select<br><b>F5: Previous Values</b>                                        | $+/-$ /PU/PD:Value $F10:$ Save<br>F6:Fail-Safe Defaults                     | ESC: Exit<br>F1:General Help<br>F7:Optimized Defaults    |

Figure 1: The Main Menu

#### **Main Menu Selections**

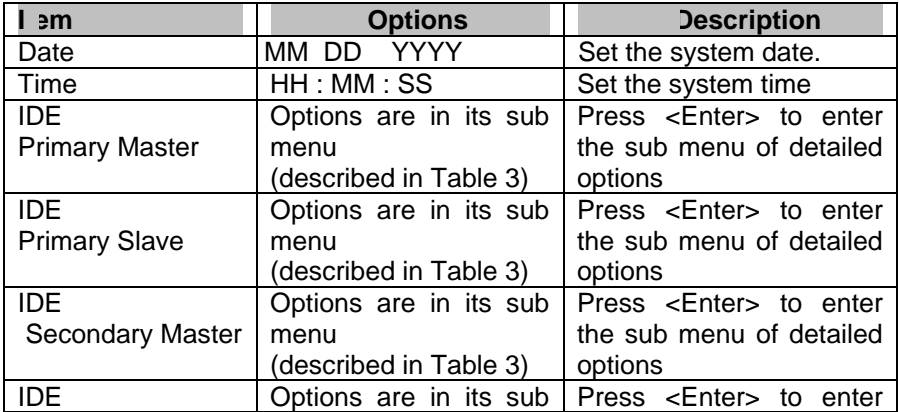

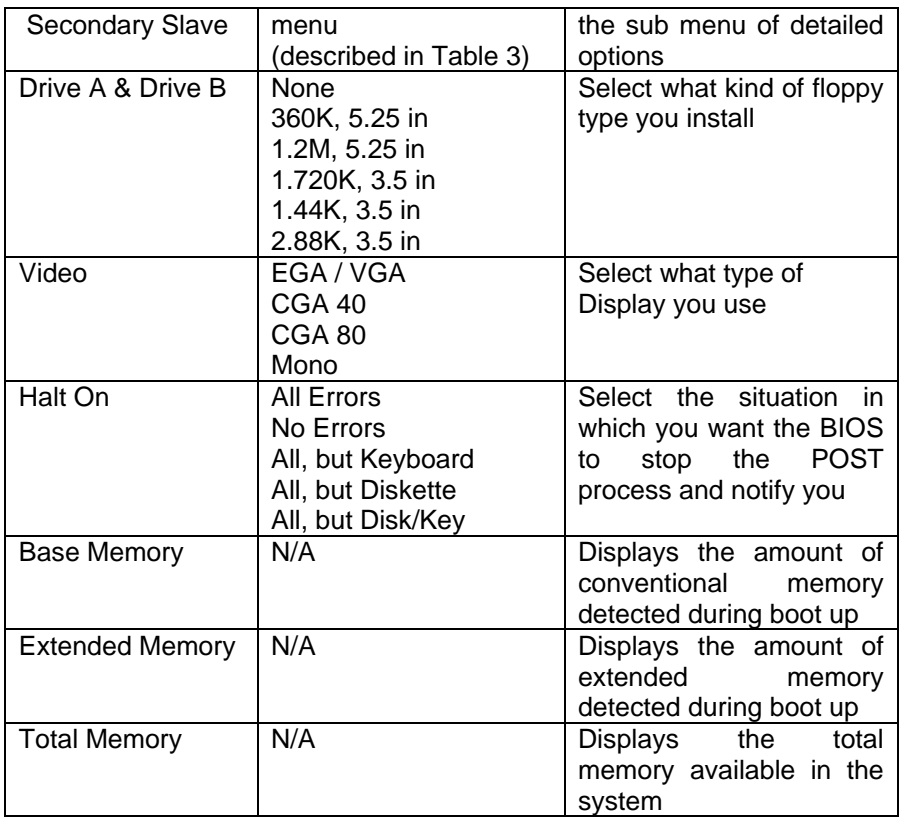

Table 1 Main Menu Selections

#### *IDE Adapters*

The IDE adapters control the hard disk drive. Use a separate sub menu to configure each hard disk drive.

Figure 2 shows the IDE primary master sub menu.

IDE HDD Auto-Detection [Press Enter]

IDE Primary Master [Auto] Access Mode [Auto] Capacity 0MB

Cylinder<sup>0</sup> Head<sub>0</sub> Precomp0 Landing  $\overline{Z}$ one $0$ Sector<sup>0</sup>

#### Figure 2 IDE Primary Master sub menu

Use the legend keys to navigate through this menu and exit to the main menu. Use Table 2 to configure the hard disk.

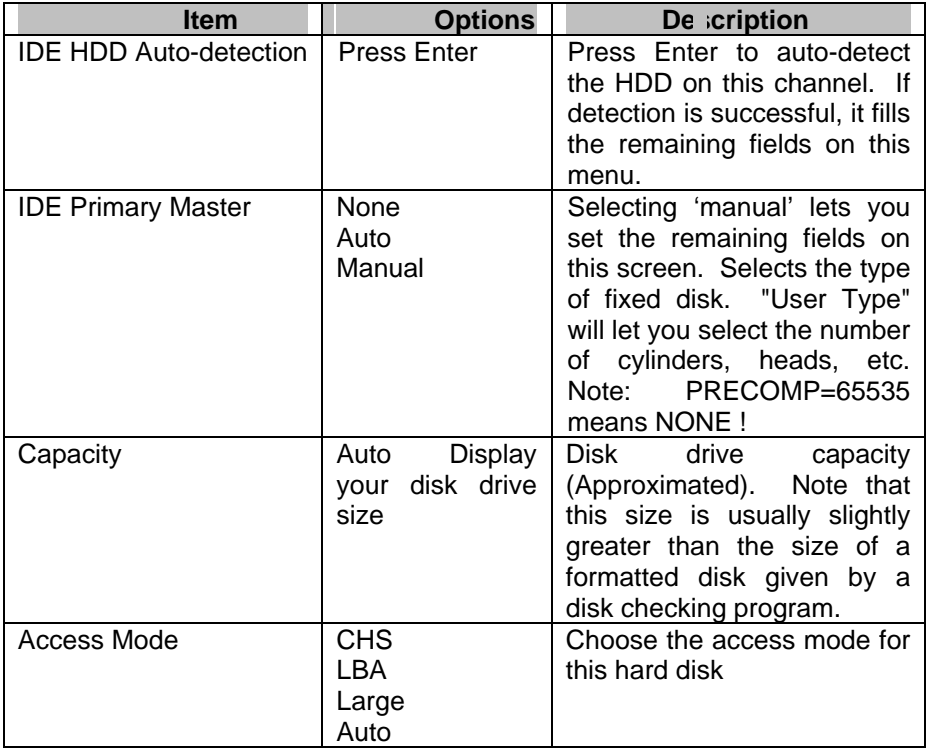

Table 2 Hard disk selections

#### **4.5 Advanced BIOS Features**

This section allows you to configure your system for basic operation.

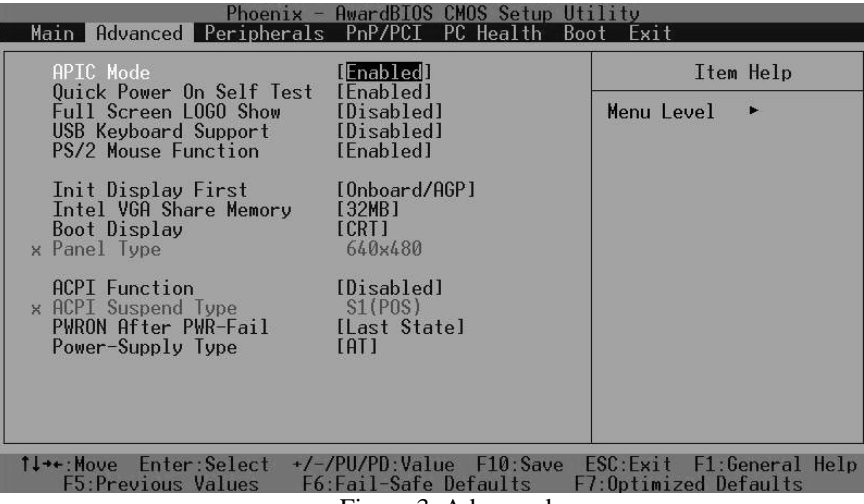

Figure 3 Advanced menu

#### *APIC Mode*

This item allows use Advanced Programmable Interrupt Controller feature.The Choice: Enabled, Disabled.

#### *Quick Power On Self Test*

This category speeds up Power On Self Test (POST) after you power up the computer. If it is set to Enable, BIOS will shorten or skip some check items during POST.

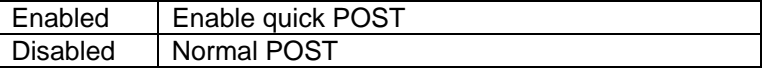

#### *Full Screen LOGO Show*

This item allows you to enable or disable show full screen LOGO. The Choice: Enabled, Disabled.

#### *USB Keyboard Support*

This item allows you to enable or disable USB keyboard support. The Choice: Enabled, Disabled.

#### *PS/2 Mouse Function*

Disabled-prevents any installed PS/2 mouse from functioning but frees up IRQ12.Enabled-allows the operating system to determine whether to enable or disable the mouse. Choice: Enabled, Disabled.

#### *Init Display First*

This item allows you to choose which Display to be first detected. The Choice: PCI Slot, On Board / AGP.

#### *Intel VGA Share Memory*

This item allows you to Choose the Frame Buffer size for Display. The Choice: 1MB, 4MB, 8MB, 16MB, 32MB.

#### *Boot Display*

This item allows you to choose display interface. The Choice: Vbios default, CRT, EFP, TV, CRT + EFP, CRT + TV.

#### *Panel Type*

This item allows you to choose display panel type and resolution. The Choice: 640x480,800x600,1024x768.

#### *ACPI Function*

This item allows you to enable or disable Advanced Configuration and Power Management (ACPI) function. The Choice: Enabled, Disabled.

#### *ACPI Suspend Type*

This item allows you to Choose Suspend Type for ACPI function. The Choice: S1(Pos), S3(STR), S1 & S3.

#### *Power Supply Type*

This item allows you to choose the Type of Power Supply in use. The Choice: AT, ATX.

#### *PWRON After Power-Fail*

This item allows you to choose the Option of Power Status after Power Fail by ATX Power Supply. The Choice: Former-STS, On, Off.

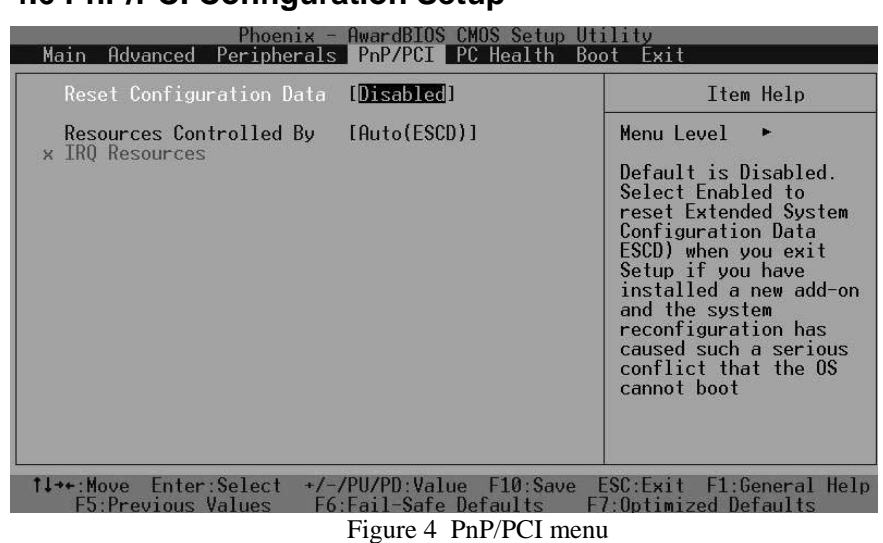

#### **4.6 PnP/PCI Configuration Setup**

#### *Resource controlled by*

The Award Plug and Play BIOS has the capacity to automatically configure all of the boot and Plug and Play compatible devices. However, this capability means absolutely nothing unless you are using a Plug and Play operating system such as Windows®95. If you set this field to "manual" choose specific resources by going into each of the sub menu that follows this field (a sub menu is preceded by a " $\geq$ "). The choice: Auto(ESCD), Manual.

#### *IRQ Resources*

When resources are controlled manually, assign each system interrupt a type, depending on the type of device using the interrupt.

#### *IRQ3/4/5/7/9/10/11/12/14/15 assigned to*

This item allows you to determine the IRQ assigned to the ISA bus and is not available to any PCI slot. Legacy ISA for devices compliant with the original PC AT bus specification, PCI/ISA PnP for devices compliant with the Plug and Play standard whether designed for PCI or ISA bus architecture.

The Choice: PCI Device, Reserved.

#### **4.7 Peripheral**

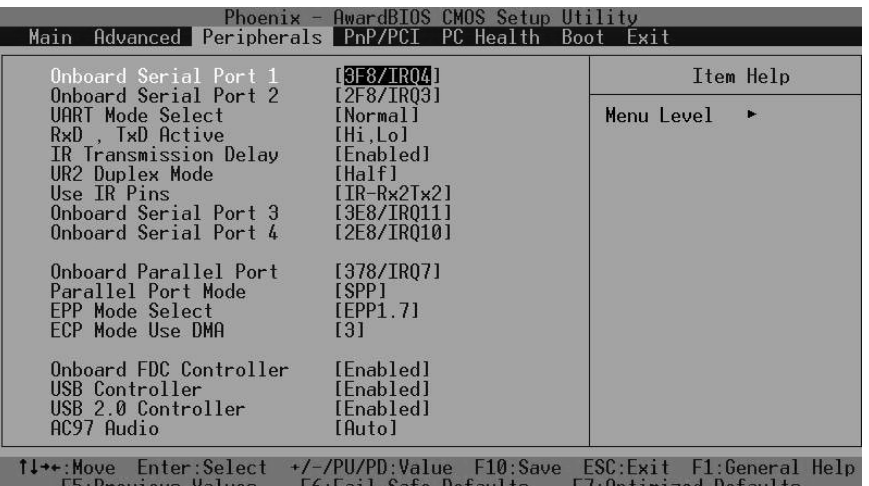

Figure 5 Peripheral menu

#### *Onboard Serial Port 1/Port 2*

Select an address and corresponding interrupt for the first and second serial ports.

The choice: 3F8/IRQ4, 2E8/IRQ3, 3E8/IRQ4, 2F8/IRQ3, Disabled, Auto

#### *UART Mode Select*

Select the Function Mode for UART. The choice: IrDA, ASKIR, Normal

#### *Onboard Serial Port 3/Port 4*

Select an address and corresponding interrupt for the first and second serial ports. The choice: 3F8/IRQ4, 2E8/IRQ3, 3E8/IRQ4, 2F8/IRQ3, Disabled,

Auto

#### *Onboard Parallel Port*

Select 3BC/IRQ7 to enable On Board Parallel Port as first Parallel Interface.

The choice: Disable, 378/IRQ7, 278/IRQ5, 3BC/IRQ7.

#### *USB Controller*

Select *Enabled* if your system contains a Universal Serial Bus (USB) controller and you have USB peripherals. The Choice: Enabled, Disabled.

#### *USB 2.0 Controller*

This Entry is for disable / enable EHCI controller only. The Bios itself may / may not have high speed USB support. If the Bios has high speed USB support built in, the support will be automatically turn on when high speed device were attached. The Choice: Enabled, Disabled.

#### *AC97 AUDIO*

The Choice: Auto, Disabled.

#### **4.8 PC Health**

| $ensuremath{\mathsf{P}}$ hoenix –<br>Main<br>PnP/PCI<br>Peripherals<br>Advanced                                                                    | AwardBIOS CMOS Setup Utility<br>PC Health Boot<br>Exit              |
|----------------------------------------------------------------------------------------------------|---------------------------------------------------------------------|
| CPU Temperature<br>System Temperature                                                                                                    | Item Help                                                           |
| Current CPU FAN Speed<br>VCore(V)<br>$+3.3V$<br>$+5V$<br>$+12V$<br>VBAT(V)<br>5VSB(V)<br>${\rm I\!D}$ isabled ${\rm I\!I}$<br>Shutdown Temperature | Menu Level                                                          |
| 11++: Move<br>Enter:Select<br>$+/-$ /PU/PD:Value<br><b>F5:Previous Values</b><br>F6:Fail-Safe Defaults                                             | $F10:$ Save<br>F1:General Help<br>ESC:Exit<br>F7:Optimized Defaults |

Figure 5 H/W Monitor menu

#### *Shutdown Temperature*

This item allows the system to reset when temperature reach the trigger level.

The Choice: Disabled, 60°C/140°F, 65°C/149°F, 70°C/158°F, 75°C/167 °F

#### **4.9 Boot**

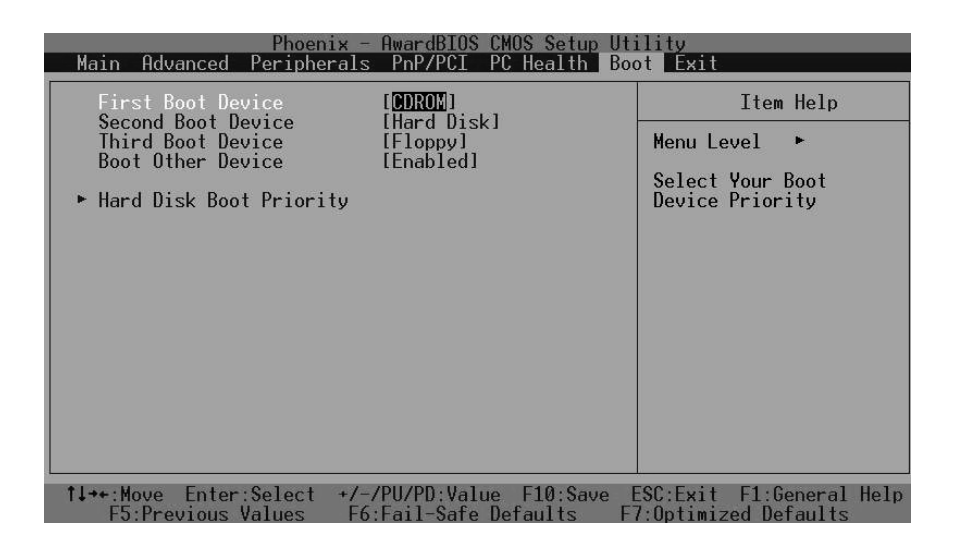

Figure 6 Boot menu

#### *First/Second/Third/Other Boot Device*

The BIOS attempts to load the operating system from the devices in the sequence selected in these items.

The Choice:

- ¾ Floppy ………. [ ]
- ¾ LS120 ………. [ ]
- ¾ Hard Disk …. [ ]
- ¾ CDROM … …….[ ]
- ¾ ZIP100 ………. [ ]
- $\triangleright$  USB-FDD .........[]
- ¾ USB-ZIP .. …...[ ]
- ¾ USB-CDROM .. [**▪**]
- ¾ On Board LAN …[ ]
- ¾ Disabled ….. ……[ ]

#### **4.10 Exit Selecting**

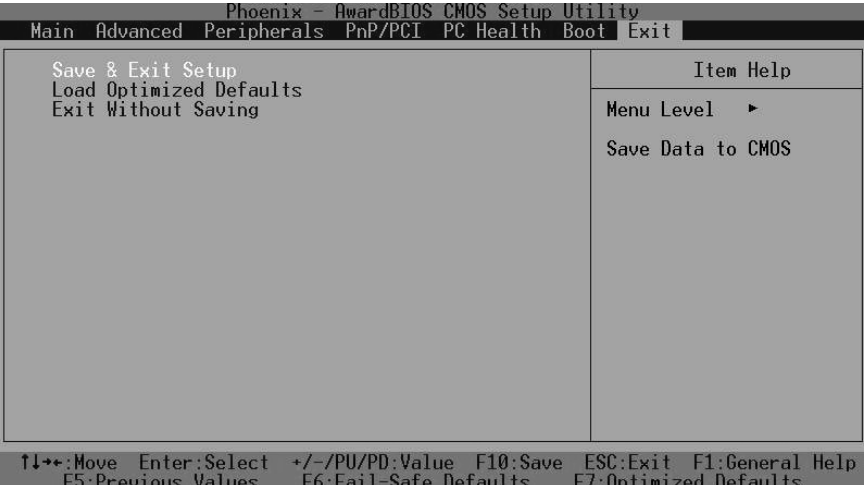

- $\triangleright$  Save & Exit Setup
- ¾ Load Optimized Defaults
- $\triangleright$  Exit Without Saving
- ¾ Load Fail-Save Default

Figure 8 Exit menu

#### **Save & Exit Setup**

Pressing <Enter> on this item asks for confirmation:

#### **Save to CMOS and EXIT (Y/N)?** Y

Pressing "Y" stores the selections made in the menus in CMOS – a special section of memory that stays on after you turn your system off. The next time you boot your computer, the BIOS configures your system according to the Setup selections stored in CMOS. After saving the values the system is restarted again.

#### **Load Optimized Defaults**

Use this menu to load the BIOS default values that are factory settings for optimal performance system operations. While Award has designed the custom BIOS to maximize performance, the factory has the right to change these defaults to meet their needs.

When you press <Enter> on this item you get a confirmation dialog box with a message similar to:

#### Load Optimized Defaults (Y/N) ? N

Pressing 'Y' loads the default values that are factory settings for optimal performance system operations.

#### **Exit Without Saving**

Pressing <Enter> on this item asks for confirmation:

#### **Quit without saving (Y/N)?** Y

This allows you to exit Setup without storing in CMOS any change. The previous selections remain in effect. This exits the Setup utility and restarts your computer.

#### **Load Fail-Safe Defaults**

Use this menu to load the BIOS default values that are factory settings for safety system operations.

When you press <Enter> on this item you get a confirmation dialog box with a message similar to:

Load Fail-Safe Defaults (Y/N) ? N

Pressing 'Y' loads the default values that are factory settings for Fail-Safe system operations.

### Appendix A. Watchdog Timer

The WDT(Watch Dog Timer)is used to generate a variety of output signals after a user programmable cont. The WDT is suitable for use in the prevention of system lock-up, such as when software becomes trapped in a deadlock. Under these sort of circumstances, the timer will count to zero and the selected outputs will be driven. Under normal circumstance, the user will restart the WDT at regular intervals before the timer counts to zero.

#### **WATCHDOG TIMER SETTING**

The watchdog timer is a circuit that maybe be used from your program software to detect crash or hang up. The watchdog timer is automatically disabled after reset. Once you enabled the watchdog timer, your program should trigger the watchdog timer every time before it times out. After you trigger the watchdogtimer, the timer will be set to zero and start to count again. If your program fails to trigger the watchdog timer before times out, it will generate a reset pulse to reset the system or trigger the IRQ9 signal in order to tell your system that the watchdog time is out.

User could test watch dog function under 'Debug.exe' program as follows:

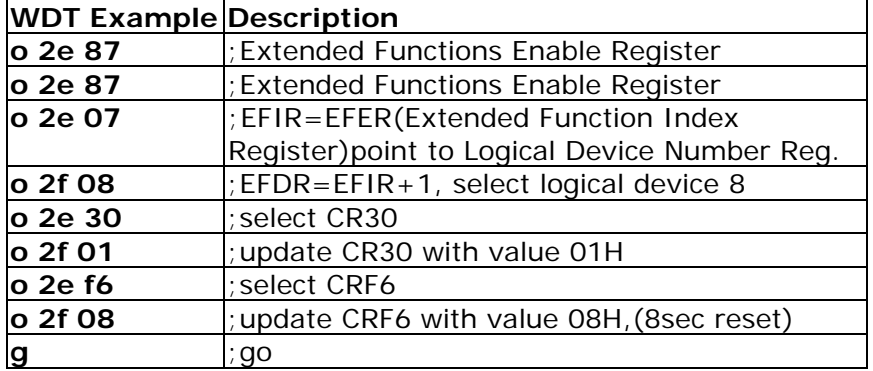

# Appendix B: Digital I/O

One characteristic of digital circuit is its fast response to high or low signal. This kind of response is highly needed for harsh and critical industrial operating environment. Digital Input and Output, generally, are control signals. You can use these signals to control external devices that needs On/Off circuit or TTL devices. You can read or write data to the selected address to enable the function of digital IO.

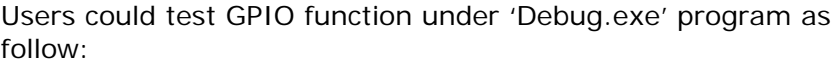

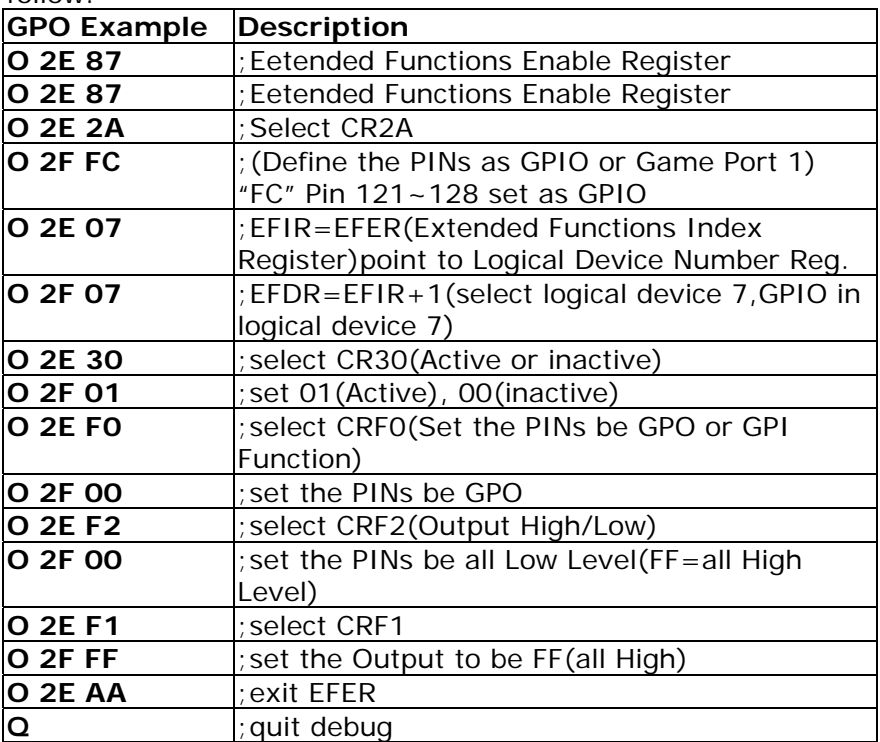

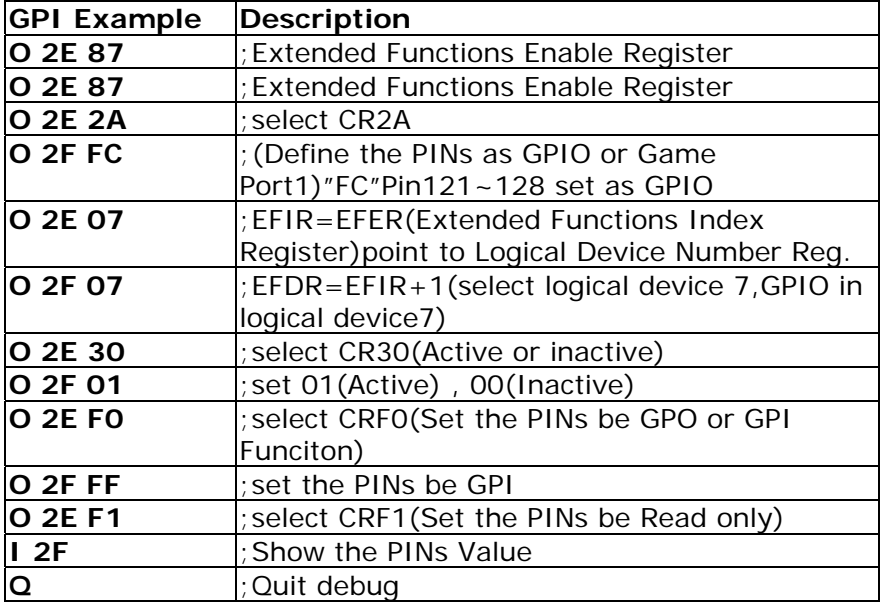

# Appendix C: I/O Address Map

#### **I/O ADDRESS MAP**

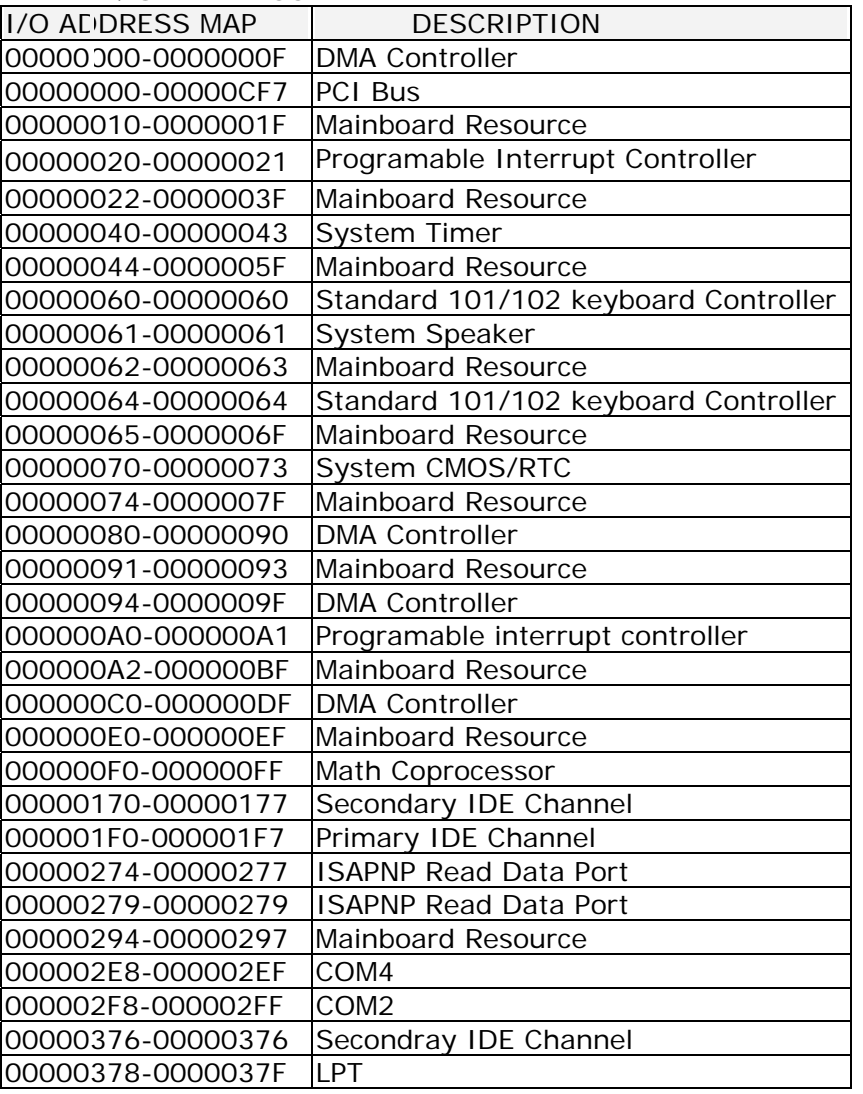

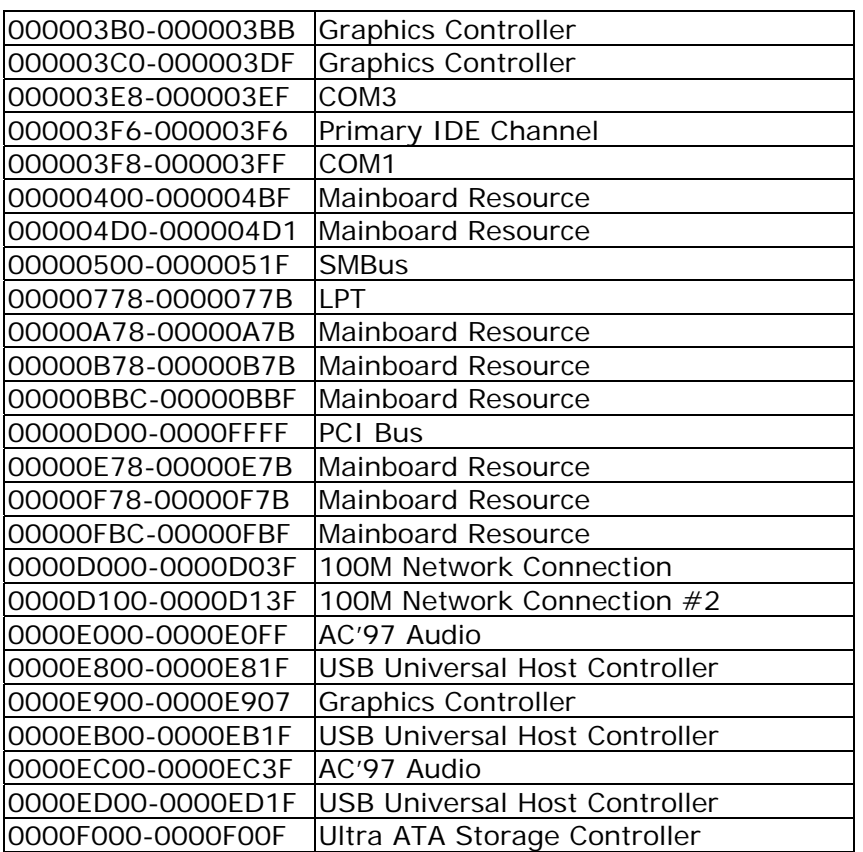

1ST MB MEMORY ADDRESS MAP

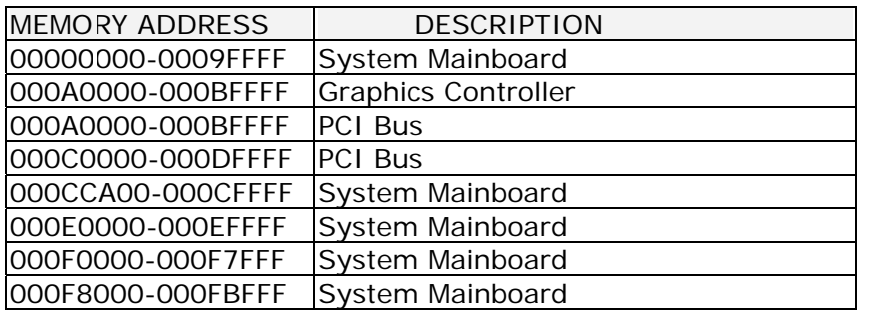

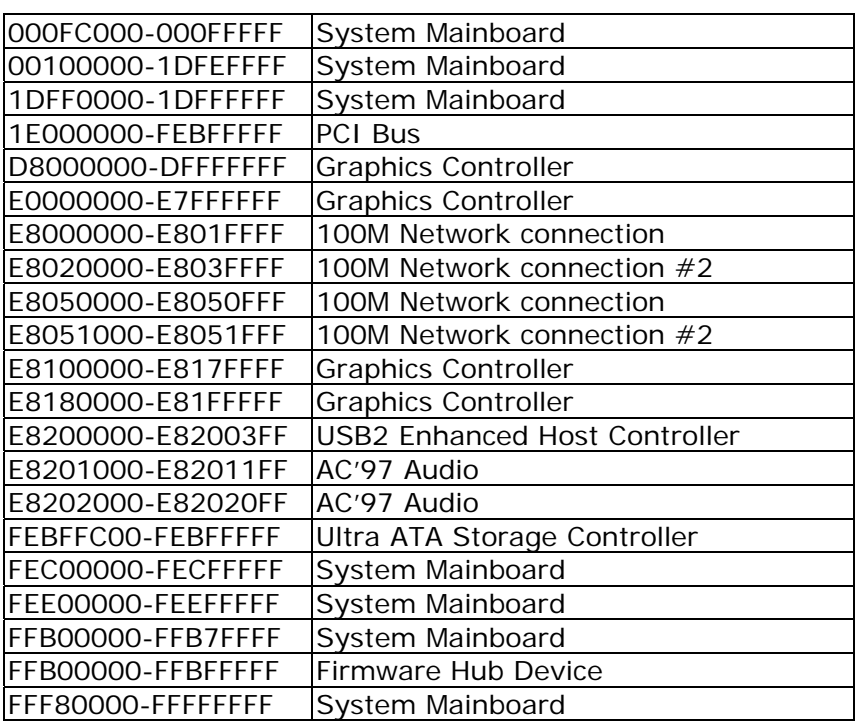

#### **IRQ Mapping Chart**

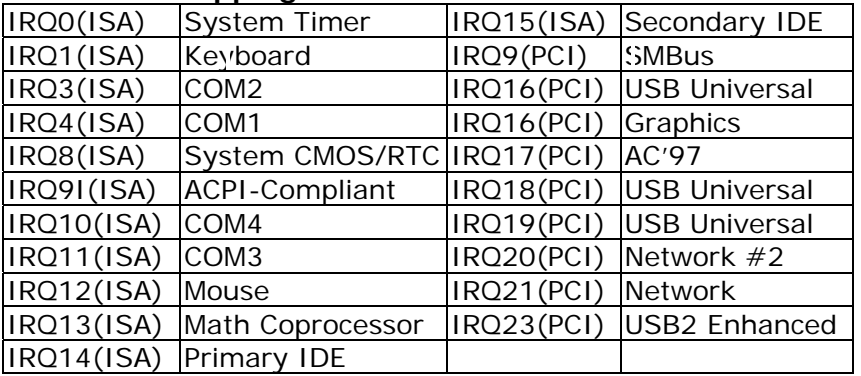

#### **DMA Channel Assignments**

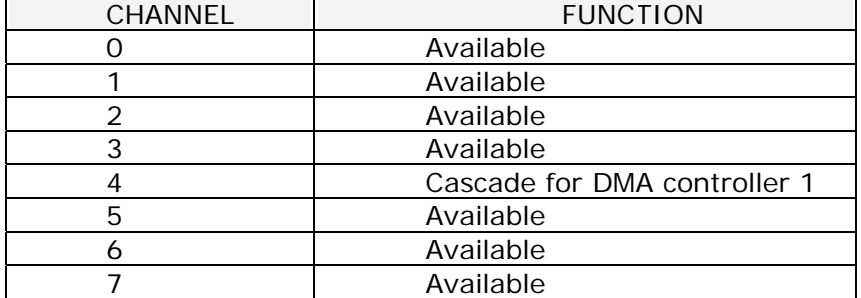

Free Manuals Download Website [http://myh66.com](http://myh66.com/) [http://usermanuals.us](http://usermanuals.us/) [http://www.somanuals.com](http://www.somanuals.com/) [http://www.4manuals.cc](http://www.4manuals.cc/) [http://www.manual-lib.com](http://www.manual-lib.com/) [http://www.404manual.com](http://www.404manual.com/) [http://www.luxmanual.com](http://www.luxmanual.com/) [http://aubethermostatmanual.com](http://aubethermostatmanual.com/) Golf course search by state [http://golfingnear.com](http://www.golfingnear.com/)

Email search by domain

[http://emailbydomain.com](http://emailbydomain.com/) Auto manuals search

[http://auto.somanuals.com](http://auto.somanuals.com/) TV manuals search

[http://tv.somanuals.com](http://tv.somanuals.com/)